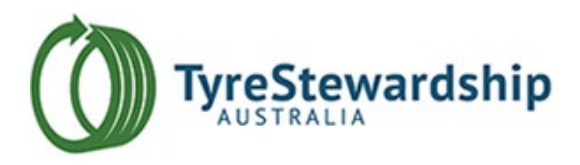

## *Quick Login Guide for Reporting*

- 1. Please use either Safari, Google Chrome or Firefox as the browser for logging into the reporting system.
- 2. Copy and paste the following link to your internet browser and press the enter key on your keyboard.

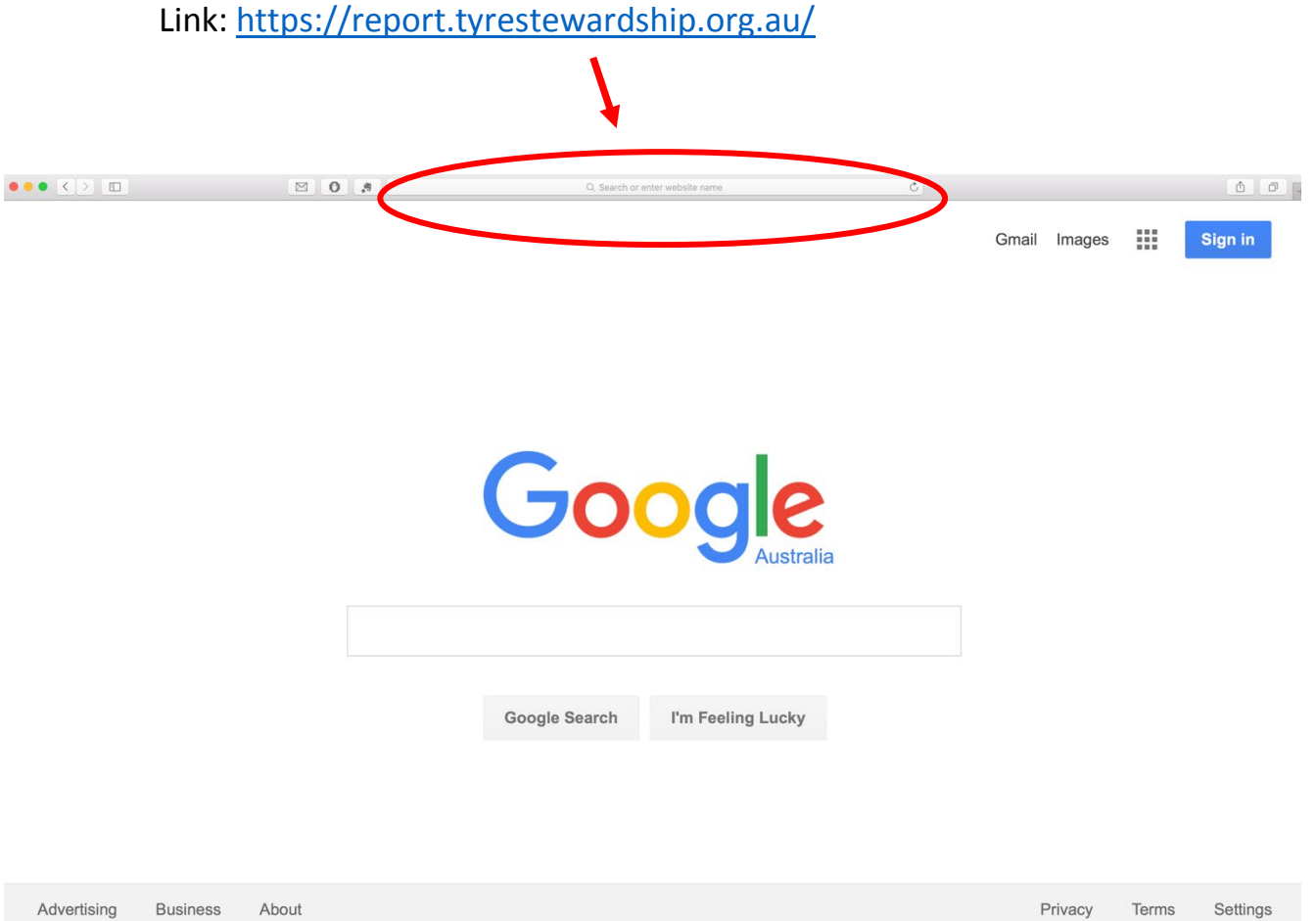

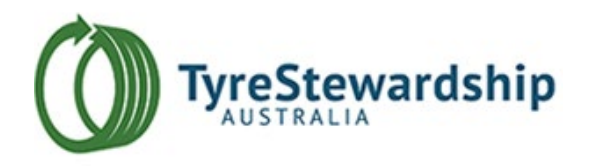

3. You will then reach the login page. Please enter your username and password. If you have forgotten your username or password, please refer to the lost username or password section at the end of the document (Step 6).

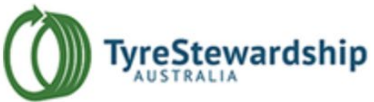

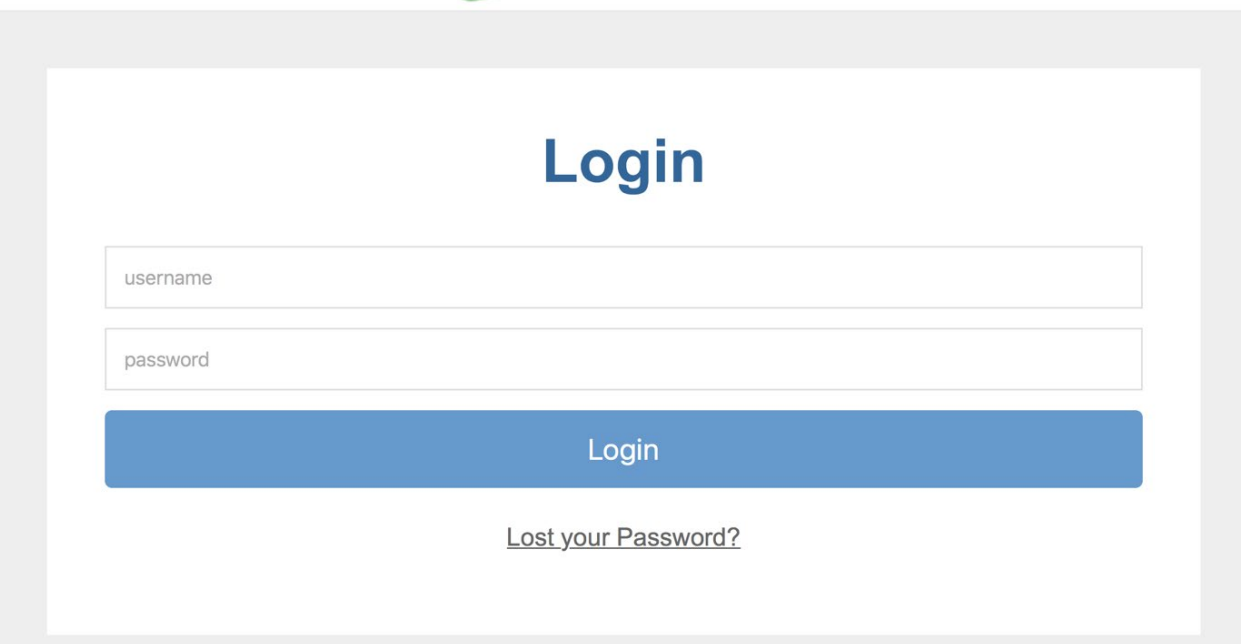

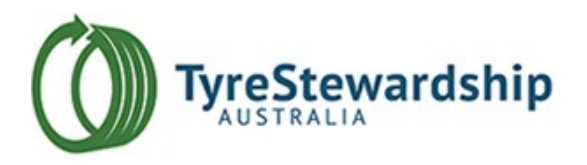

4. After logging in, you simply enter the number of the tyres\* you have disposed of to the TSA accredited recycler of your choice. If you do not have a recycler, then please select the "Non-accredited entity" among the list of the accredited recyclers provided.

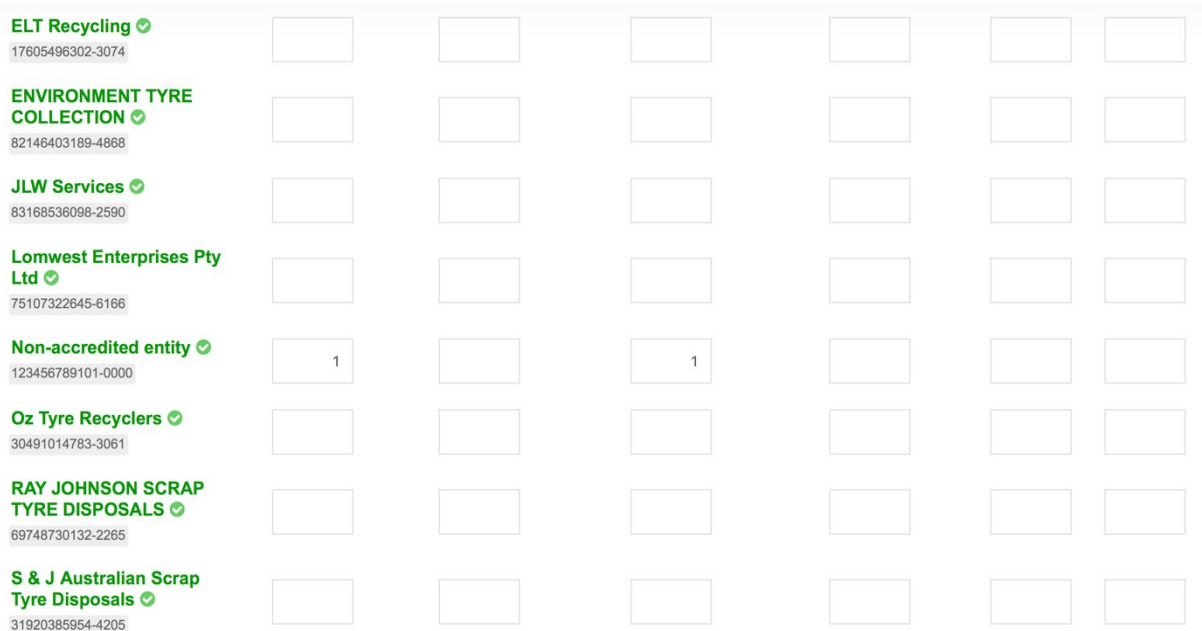

\*Please check the unit type selected that appears directly above the entry table on the left-hand side.

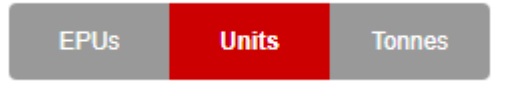

5. When you have finished entering the number of tyres disposed, please scroll up to the top of the page and hit the submit button. You have completed your reporting for the specified period to the TSA. Thank you.

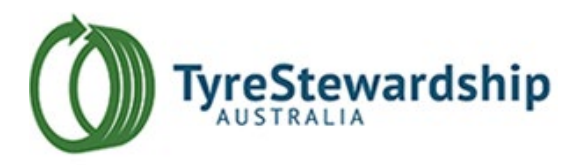

## *Forgotten or Lost Username or Password*

6. If you have forgotten or lost your username, then please call us on (03) 9977 7827 and let us know your ABN or company name. In that way, it will be easier for us to search for your login details.

If you have forgotten or lost your password, then please click on "Lost your Password?" button on the login page and it will load the option to reset your password.

Type in your username or email address to receive a system generated email containing a link to reset your password. It should take less than 5 minutes to receive the email. Please follow the link in the email to reset your password.

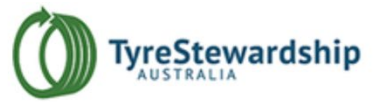

## **Reset Password**

username or email address

Email me a Reset Link

Want to Login?

After resetting the password, you will be directed to a page where it shows "You are logged in". Please close that page and go back to the link [\(https://report.tyrestewardship.org.au\)](https://report.tyrestewardship.org.au)/) and re-enter your username and your new password.

If you have any issues with this process please contact TSA by phone ((03) 9977 7820 or email [\(info@tyrestewardship.org.au\)](mailto:info@tyrestewardship.org.au) to have your access reinstated.